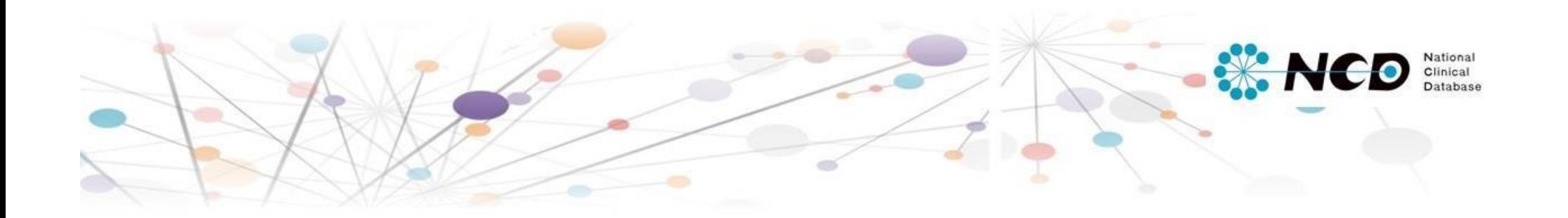

# 形成外科 入力マニュアル

一般社団法人 National Clinical Database Ver.1.00 2017.04

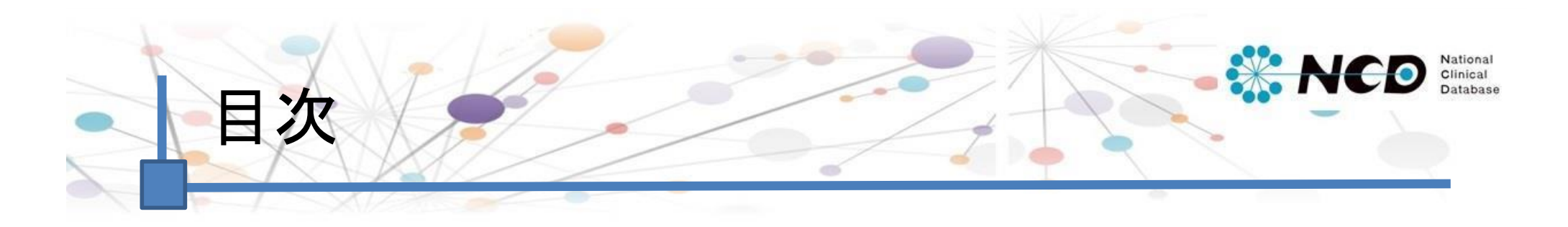

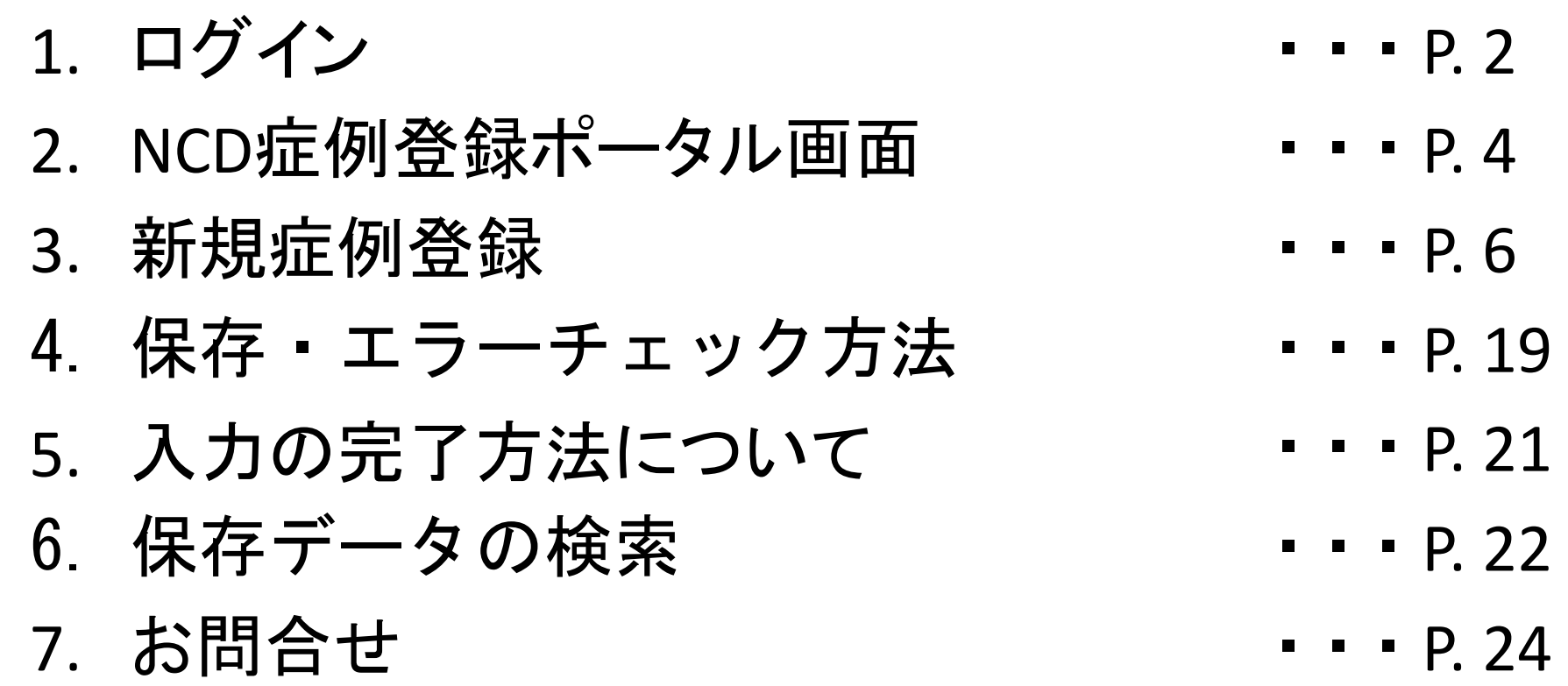

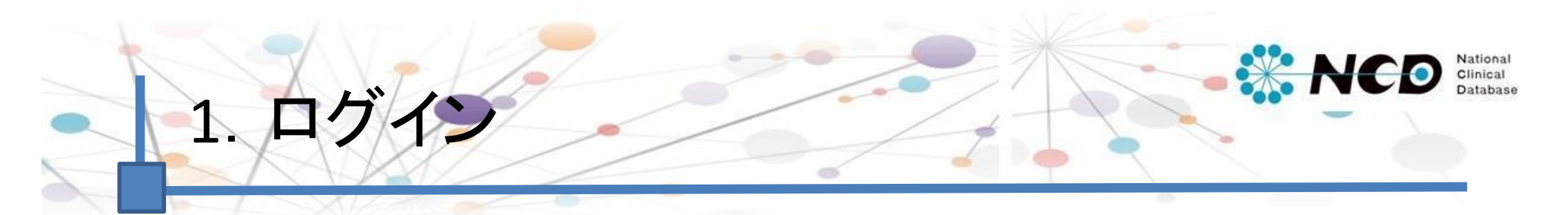

下記のURLから症例登録画面にログインしてください。

【症例登録画面URL】

https://registry3.ncd.or.jp/karte/htmldoc/login.html

## <ログイン画面>

UMIN-ID・INDICEパスワード にてログインしてください。

## <症例登録領域選択>

症例登録ポータルページでは、まず、ご自身が所属している施設・ 診療科で登録する領域を選択して頂きます。初回ログイン時に 自動的に領域選択画面(下記)に遷移します。 >>領域選択方法はP.3へ

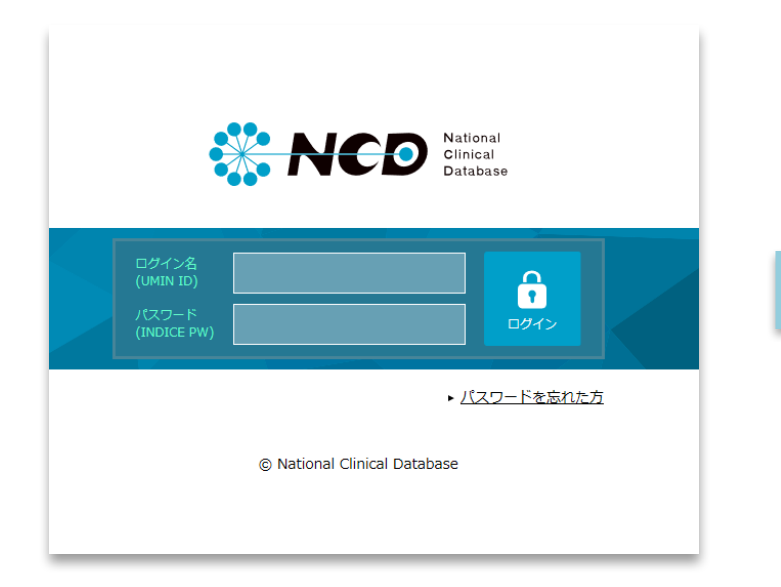

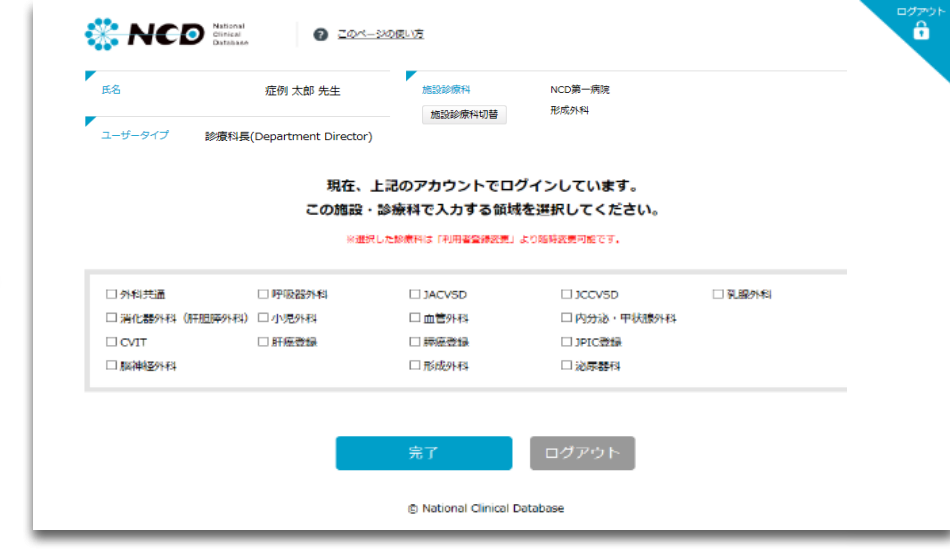

※初回ログイン時の領域選択画面です。

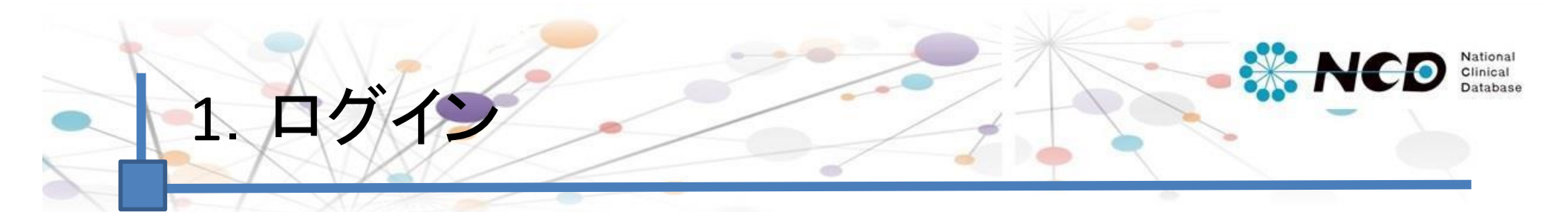

### <初回ログイン時 症例登録領域選択方法>

初回ログイン時に自動的に下記の領域選択画面に遷移しますので、「形成外科」を選択してください。 こちらの作業が完了次第、新規症例登録を開始いただけます。

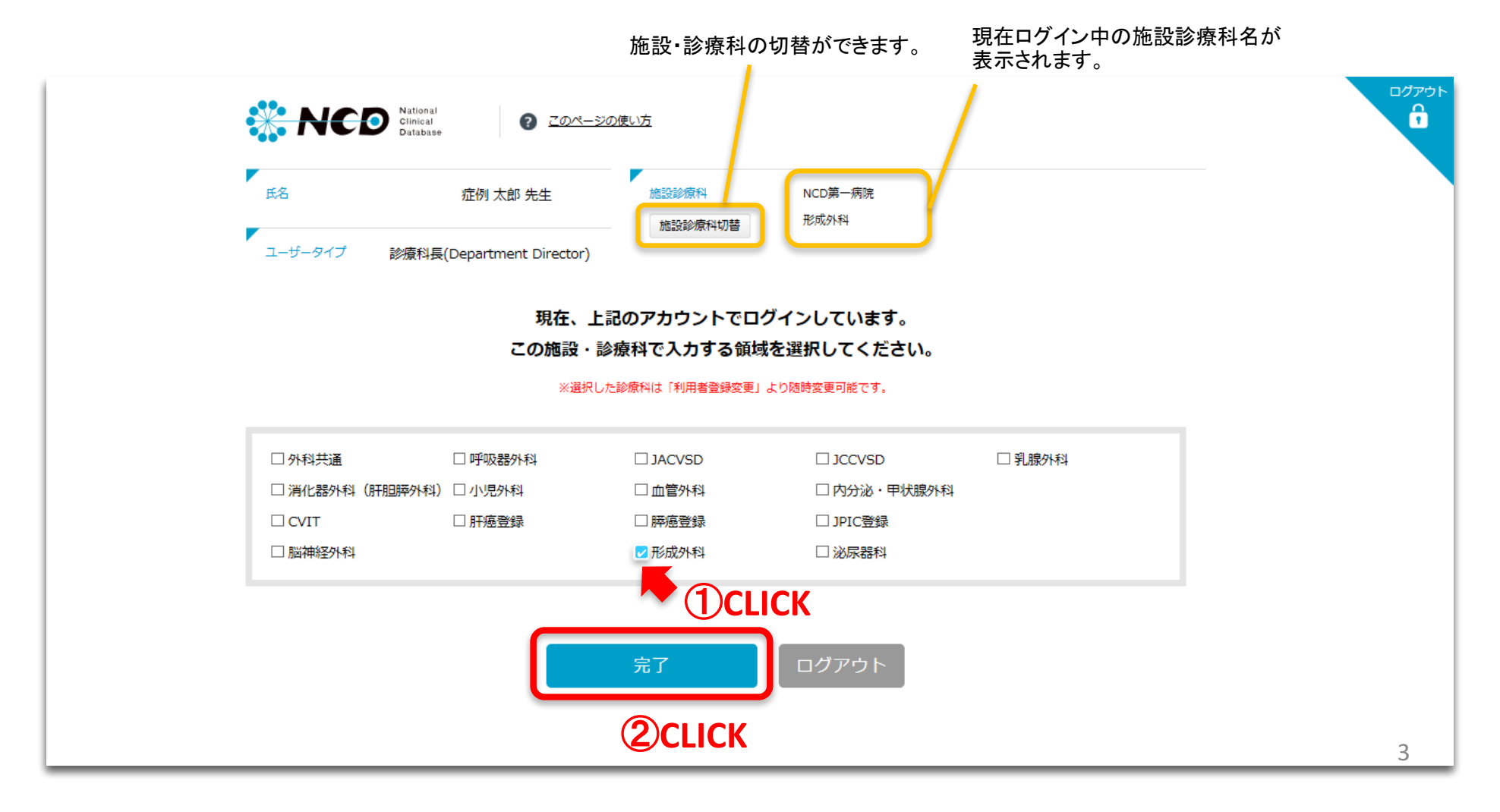

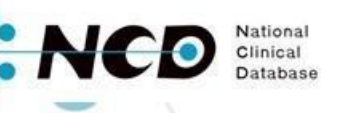

## 2. NCD症例登録ポータル画面

## <各メニューについて>

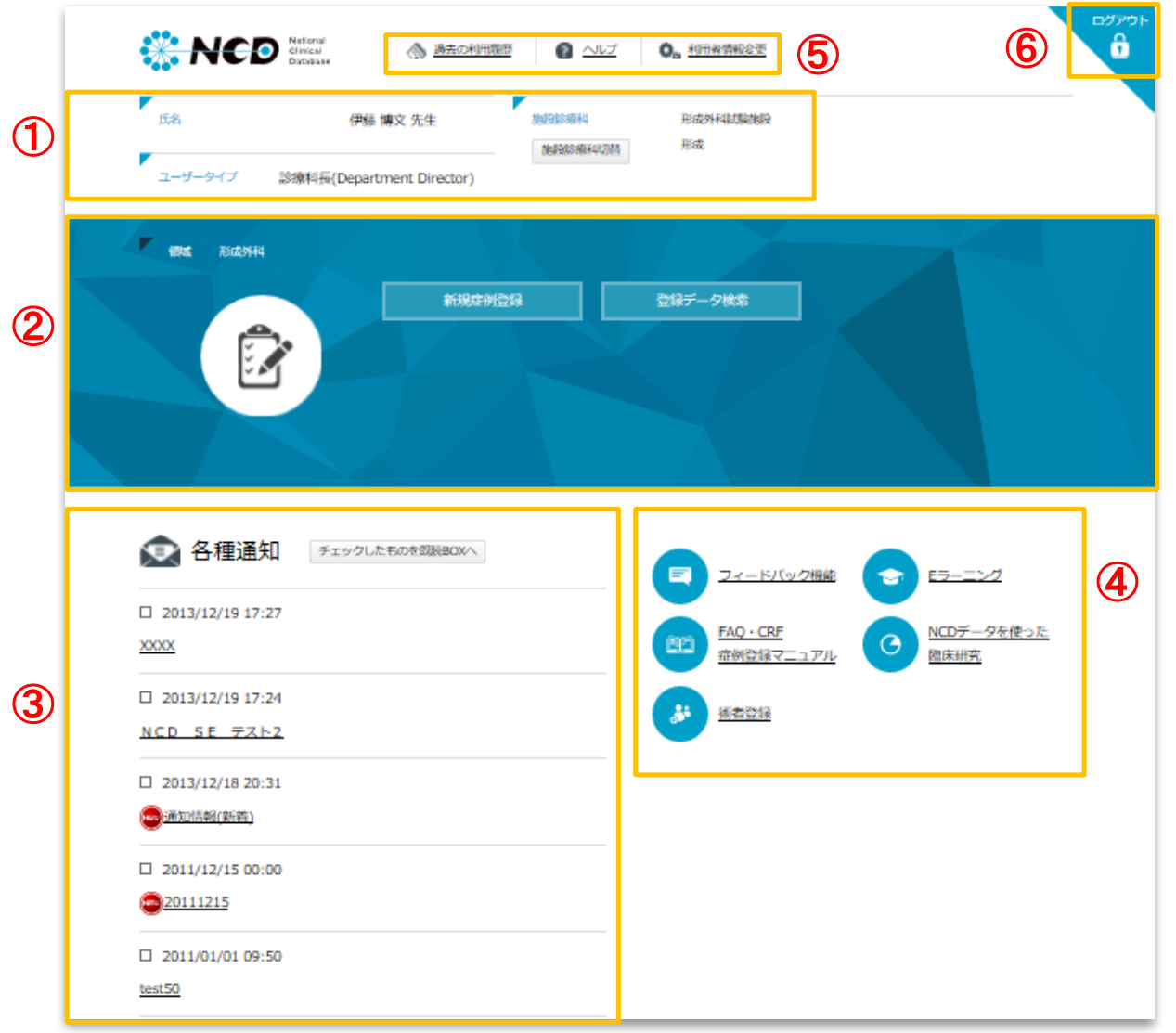

#### <sup>⑤</sup> <sup>⑥</sup> ①ユーザー情報 システムにログインしているユーザーです。

②形成外科専用メニューボタン 形成外科領域の各メニューに遷移します。

#### ③各種通知

NCDからのお知らせやご案内が表示されて おります。

④全領域共通メニューボタン 全領域に共通する各メニューに遷移します。 ※フィードバック機能はデータマネージャー権限 のユーザーには表示されません。

#### 5その他メニュー

過去の利用履歴や利用者情報変更、CRF やマニュアル(ヘルプボタン)の閲覧ができ ます。

⑥ログアウトボタン ログイン画面に戻ります。

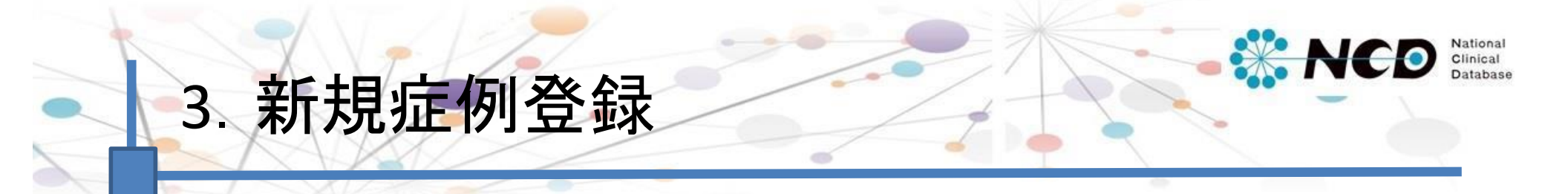

新規症例登録は、「症例登録」ボタンをクリックしてください。

※症例を登録する施設診療科がページ上部に表示されているので、正しいか確認してください。 ※登録済(「編集中」、「完了(未承認)」、「完了(承認済)」)データは、「登録データ検索」より検索・追加登録が 可能です(詳細はP.18からご確認ください)。

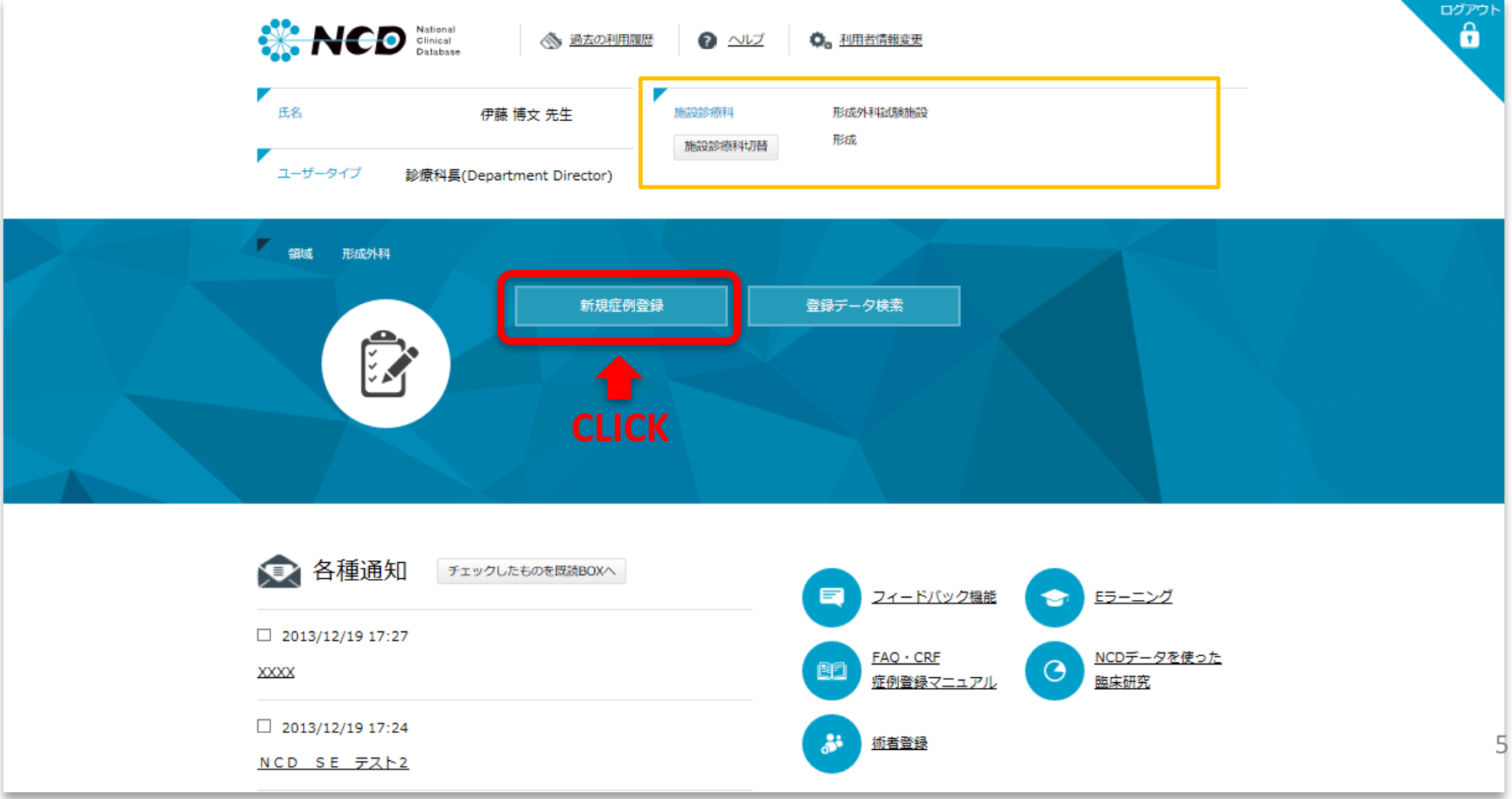

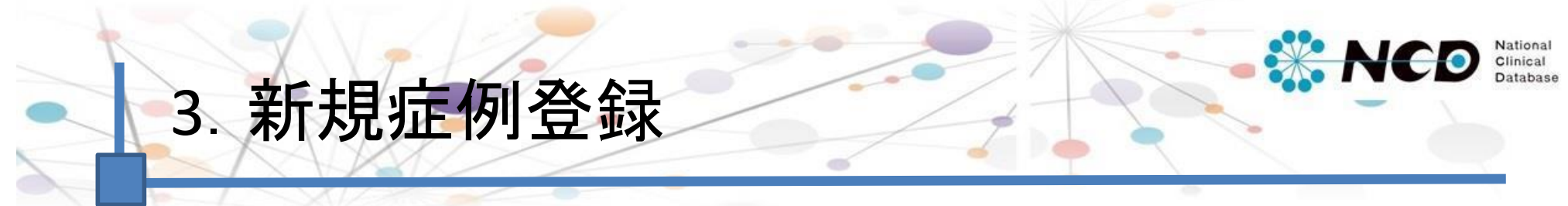

## 患者番号(院内管理コード)を入力してください。

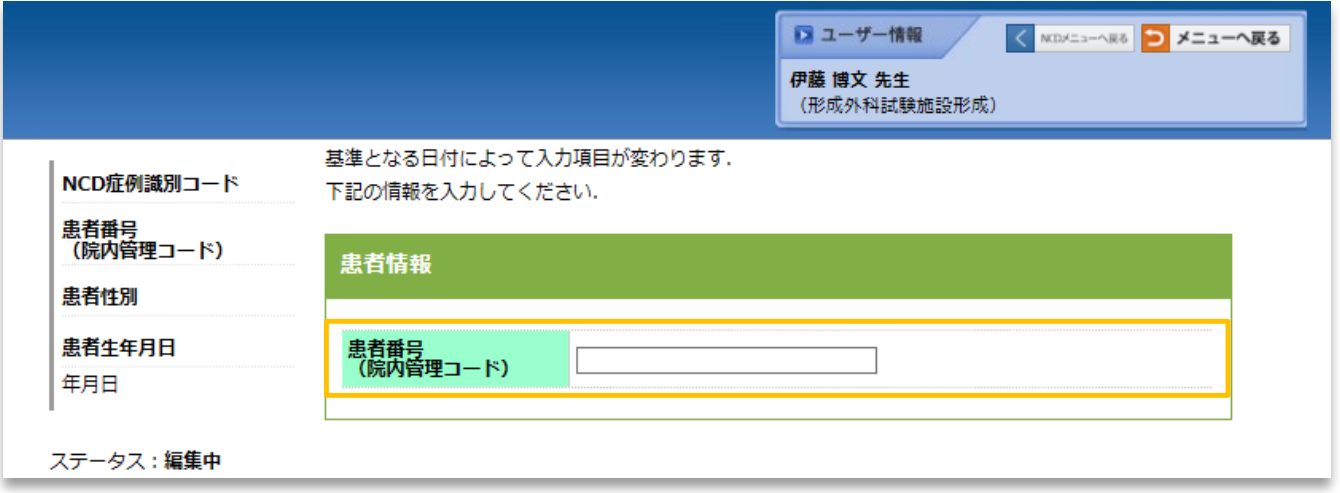

入力した患者番号が既に存在する場合、重複登録を防止する ためのポップアップ(右記)が表示されるので、下記条件に合わ せて入力を進めてください。

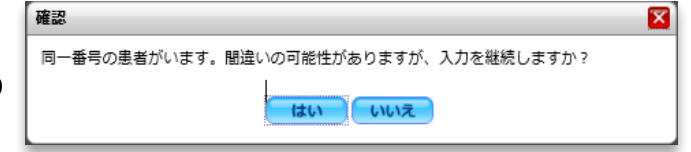

1新規で登録される患者さんの場合

「いいえ」ボタンをクリックし、再度新しい患者番号を入力してください。

②既に症例登録をしたことがある患者さんの場合 「はい」ボタンをクリックしてください。 既に登録された症例に遷移し、手術情報が追加されます。

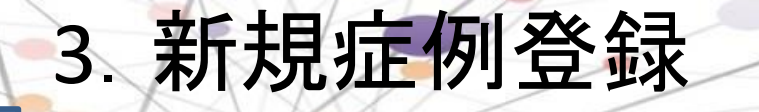

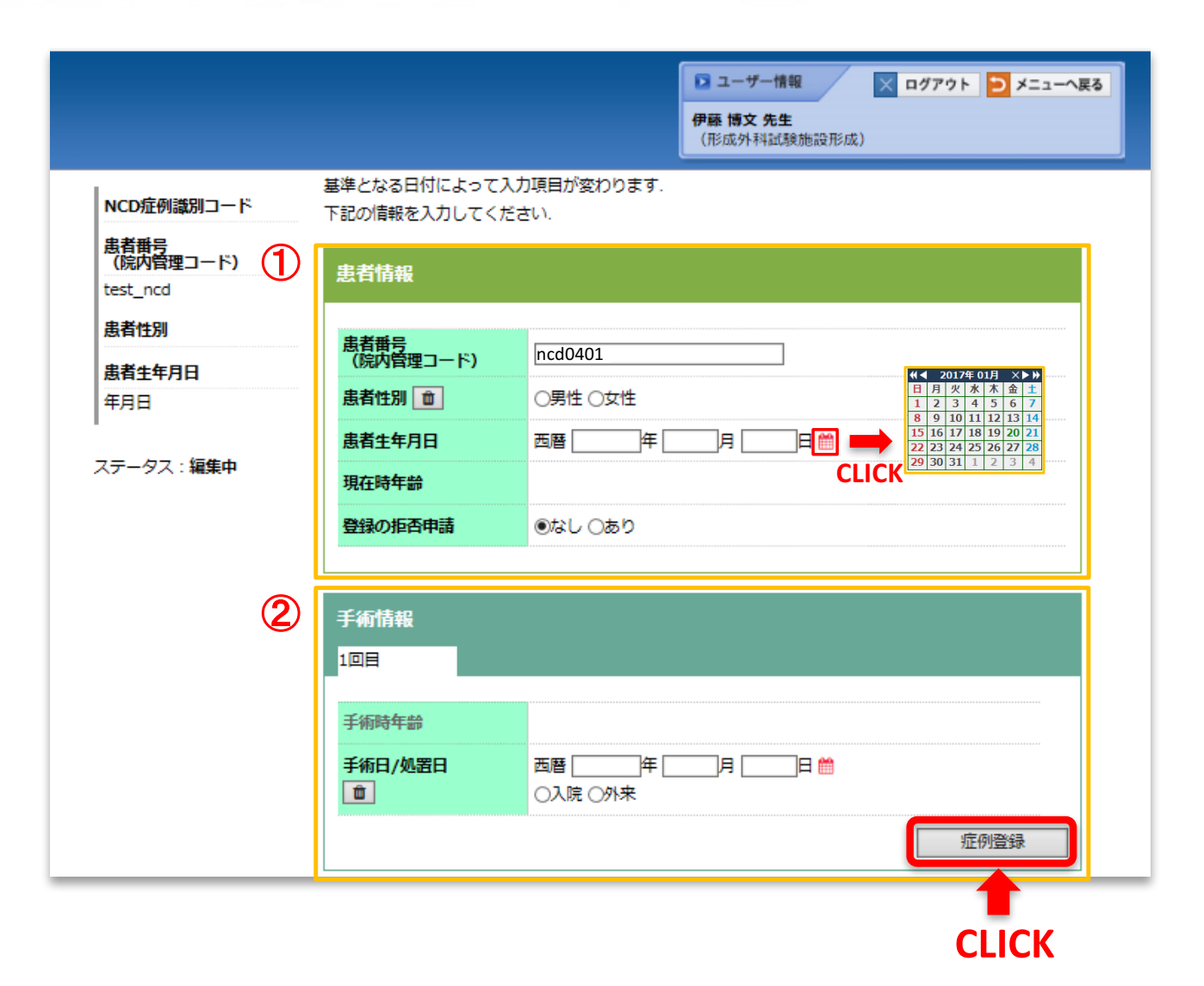

下記項目を全て入力し、 「症例登録」ボタンをクリック してください。

National Clinical Database

#### ①患者情報

患者性別、患者生年月日、登録の 拒否申請を入力します。 ※患者生年月日の入力は、プルダウン 一覧とカレンダー䛾どちらからでも入力 できます。

#### ②手術情報

手術日/処置日、入院/外来を入力 します。

※手術日の入力は、プルダウン一覧とカ レンダー䛾どちらからでも入力できます。

※「 ■ 」ボタンをクリックすると、入力 内容が削除できます。

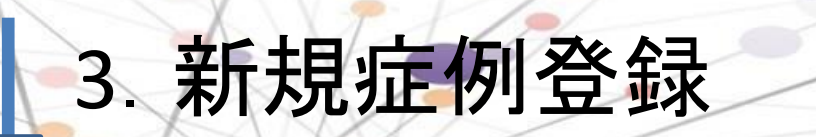

## 「症例登録」ボタンをクリックすると、画面が遷移し詳細項目が表示されます。

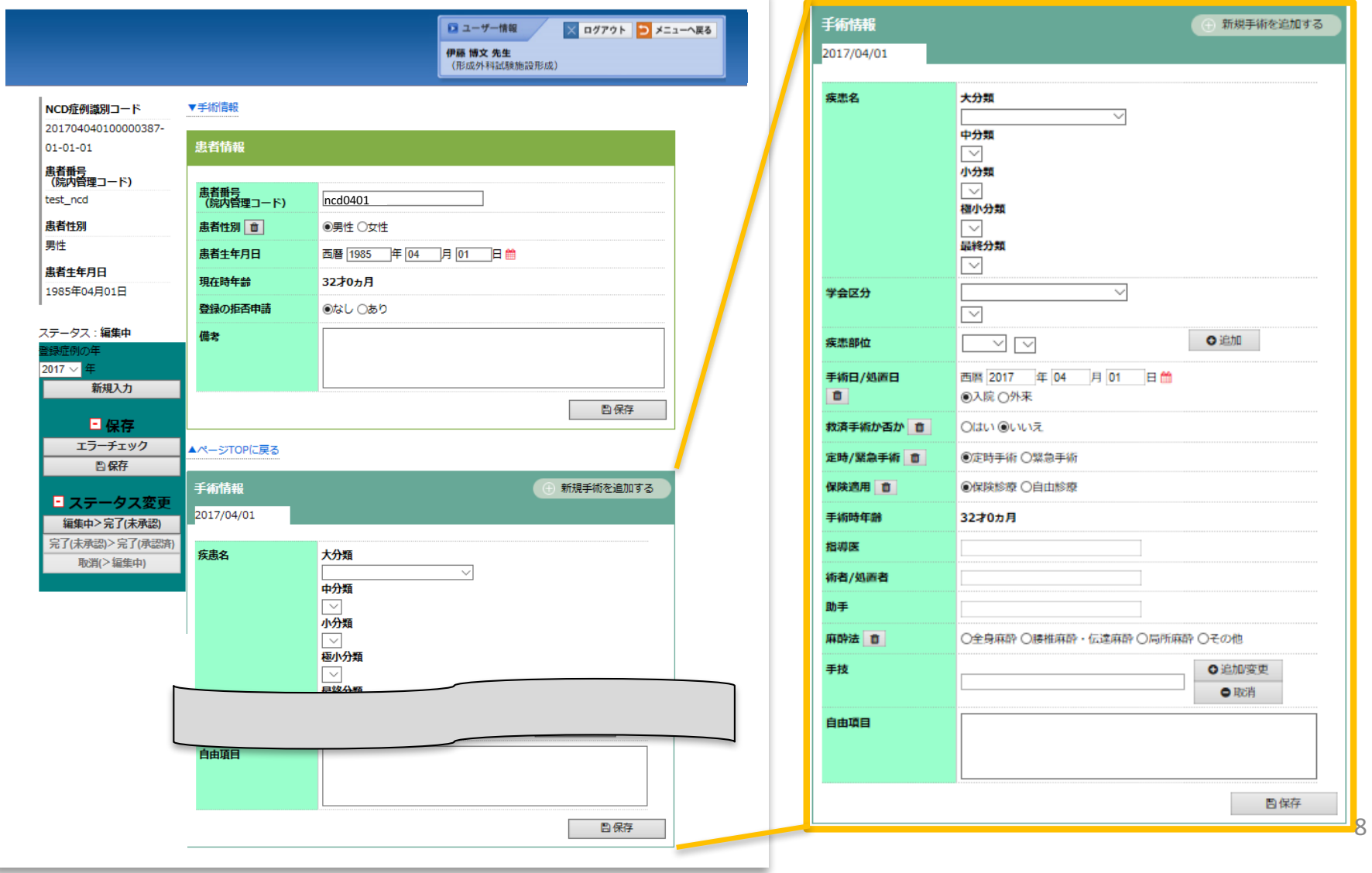

**W. NCD** 

National<br>Clinical<br>Database

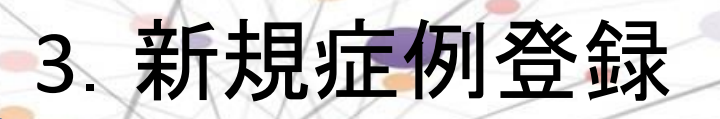

## <詳細項目>

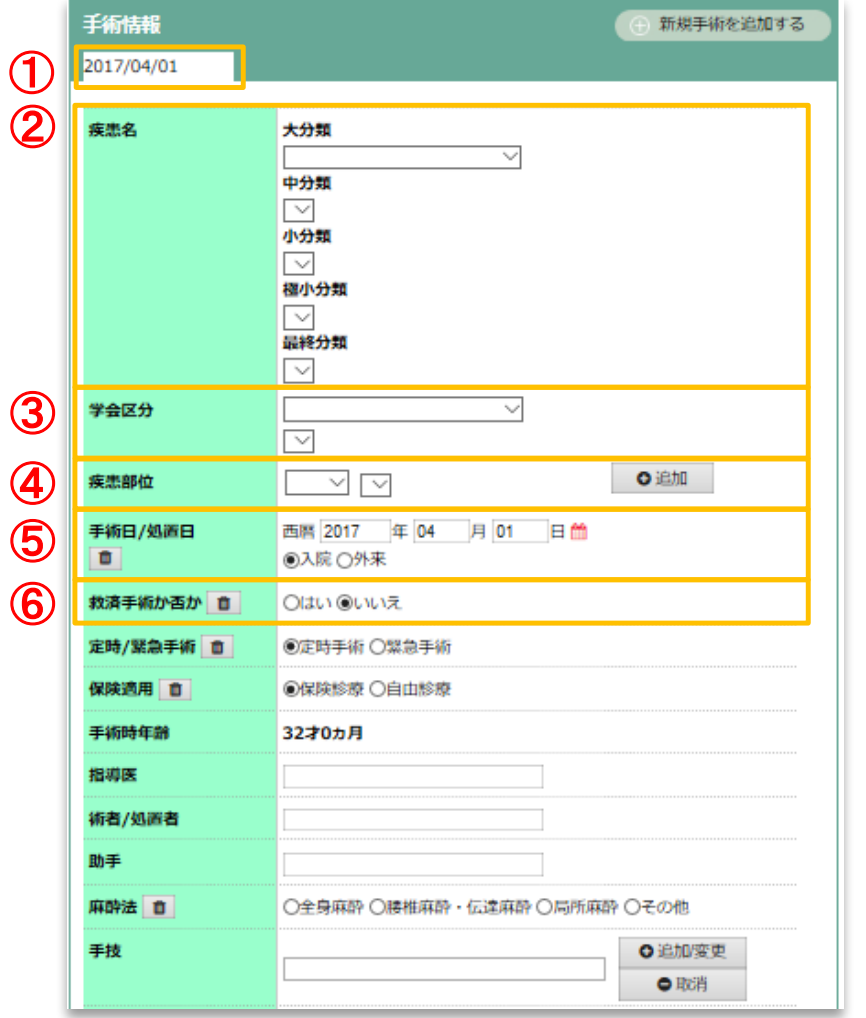

### ①日付 手術日/処置日が表示されます。

#### ②疾患名

大分類・中分類・小分類・極小分類・最終分類を入力します。 >>入力方法はP.12へ

③学会区分 学会区分を入力します。 >>入力方法はP.13へ

④疾患部位 疾患部位を入力します。 >>入力方法はP.14へ

## ⑤手術日/処置日

手術日/処置日を入力し、入院または外来を選択します。 ※手術日の入力は、プルダウン一覧とカレンダーのどちらからでも入力でき ます。

⑥救済手術か否か 救済手術また䛿否を選択します。 National<br>Clinical Database

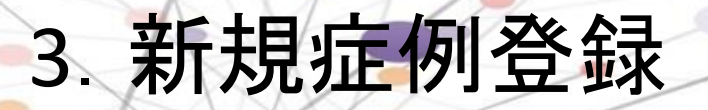

## <詳細項目>

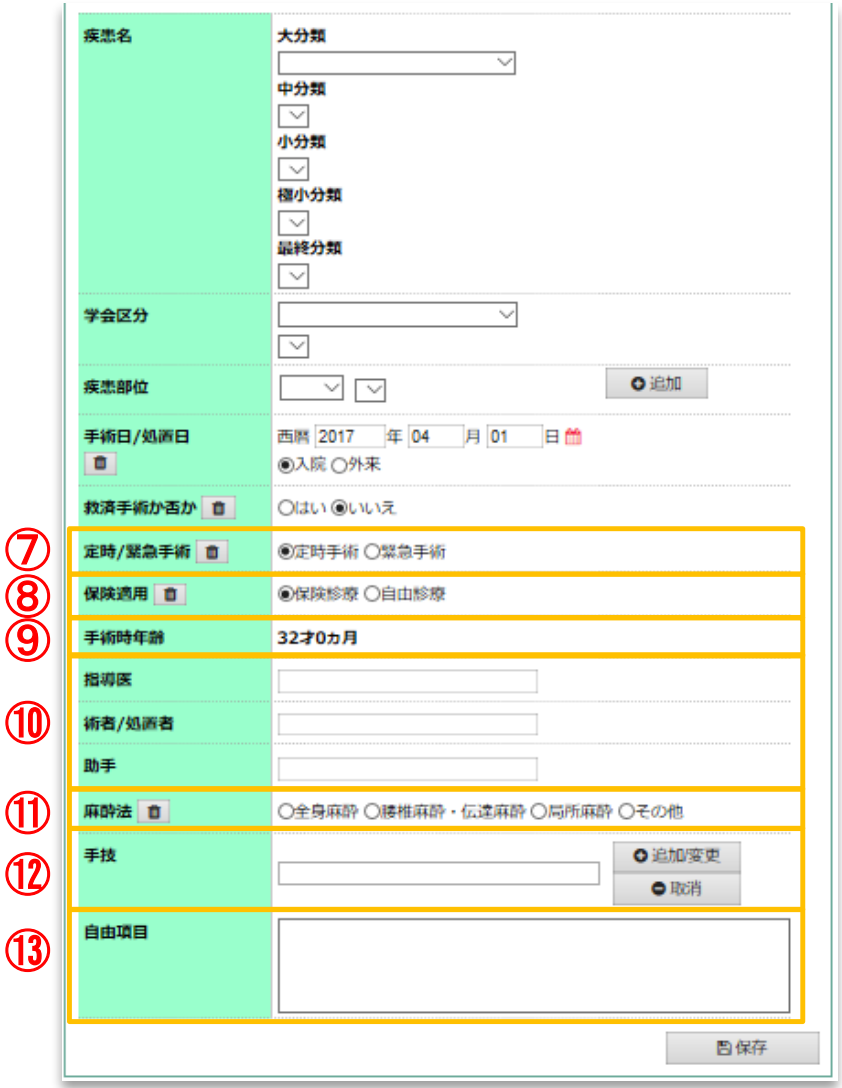

⑦定時/緊急手術 定時手術または緊急手術を選択します。

#### ⑧保険適用

保険診療または自由診療を選択します。

#### ⑨手術時年齢

患者生年月日と手術日から自動入力されます。

#### ⑩指導医・術者/処置者・助手

術者/処置者と助手をプルダウン一覧から選択します。助手は 99人まで入力できます。 >>術者登録の方法はヘルプページに掲載されているマニュアル

「(2013年版)入力画面の仕様に関する手引き」をご確認ください。 ヘルプボタンの位置は、本誌のP.4をご確認ください。

#### ⑪麻酔法

全身麻酔、腰椎麻酔、伝達麻酔、局所麻酔、その他のいずれかを 選択します。

#### ⑫手技

手技を選択します。 >>手技の入力方法はP.15~16へ

## ⑬自由項目

200字まで入力可能です。

Clinical

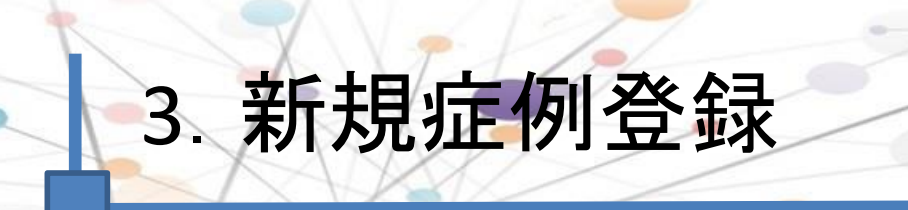

## <詳細項目>

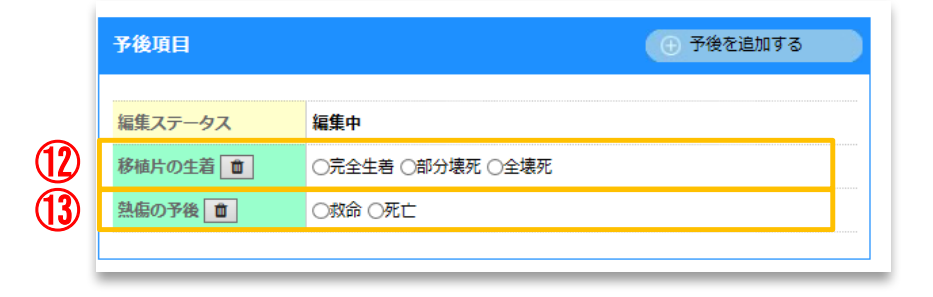

#### 12移植辺の生着

皮弁関係手術、切断指手術、複合組織移植の場合生着の有無 を確認します。術後2週間目から入力が可能です。

#### 13熱傷の予後

全身熱傷の場合、救命、死亡を選択します。術後2週間目から 入力が可能です。

National<br>Clinical<br>Database

Ο

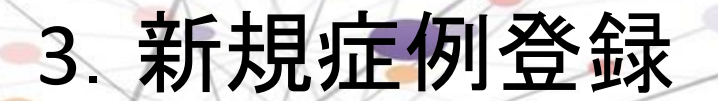

## <疾患名䛾入力方法>

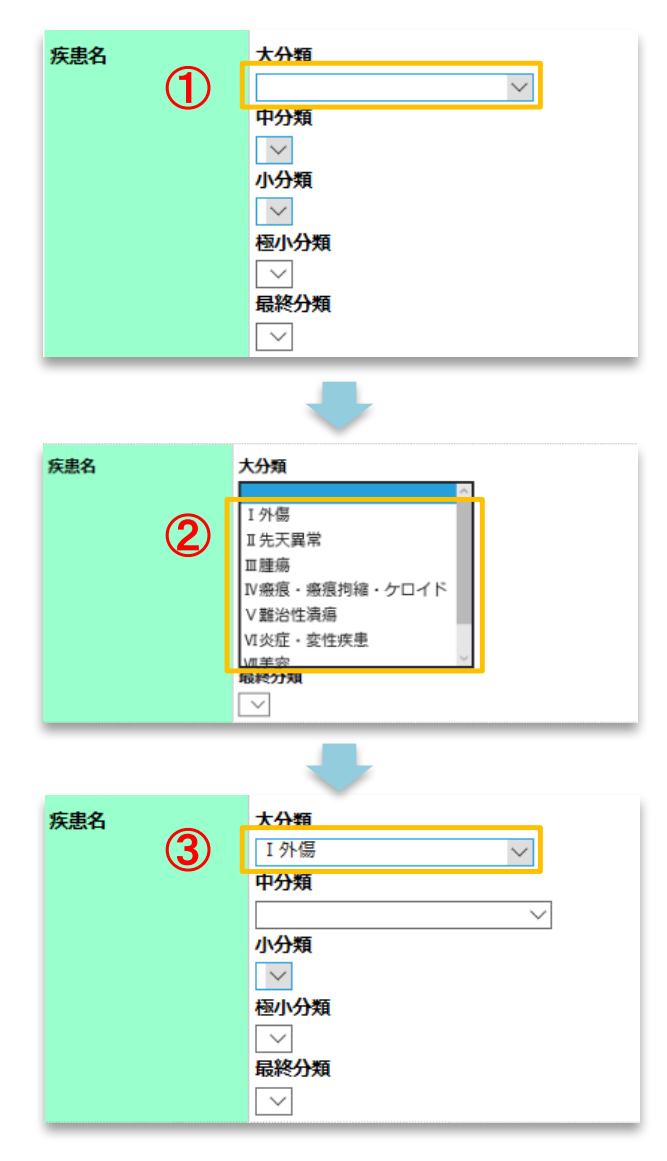

疾患名は、下記の方法で入力してください。 ※大分類、中分類、小分類、極小分類、最終分類をプルダウン一覧から 選択します。

※微小分類は、小分類までの組み合わせによって展開されます(一部表示 されない場合もあります)。

①入力欄をクリックしてください。

②プルダウン一覧から疾患名を選択してクリックして ください。

③疾患名が入力欄に反映されます。

National

Clinical Datahase

 $\bullet$ 

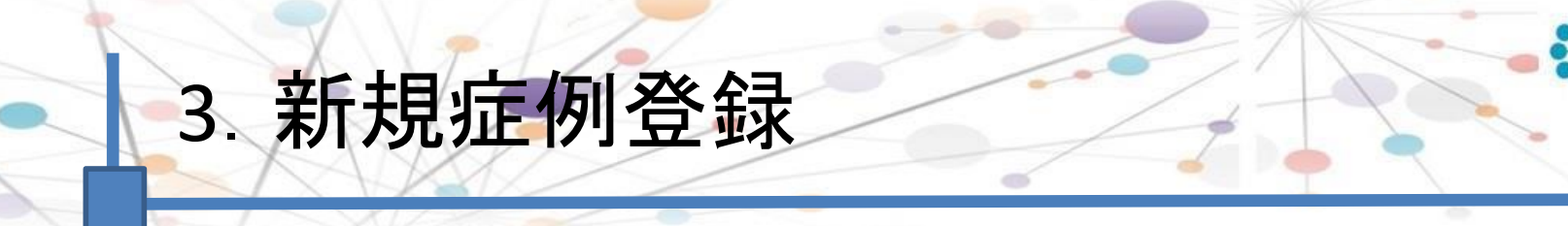

## <学会区分の入力方法>

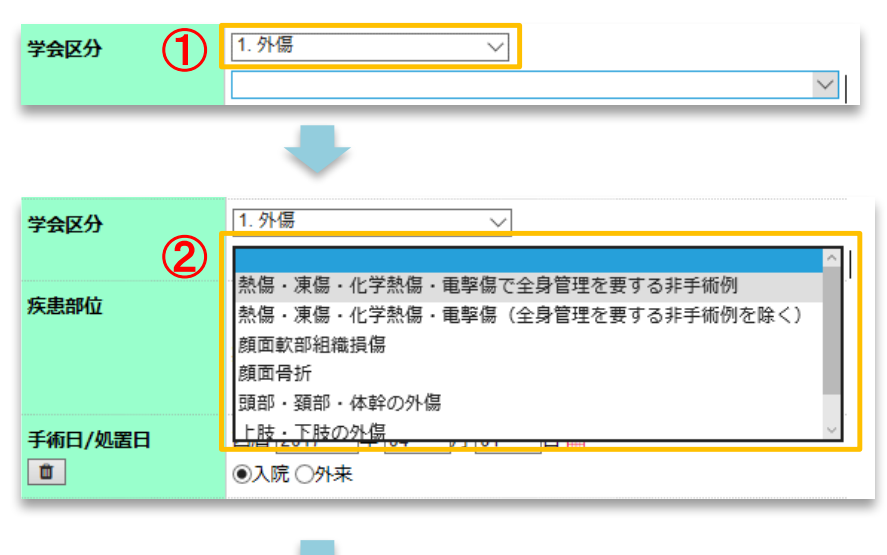

学会区分 1. 外陽  $\checkmark$ ③顔面骨折 Ŵ 学会区分は、下記の方法で入力してください。 ※必ず2つの欄を入力してください。

①疾患名䛾大分類と同じも䛾が選択されます。

②プルダウン一覧から疾患名を選択してクリック してください。

③疾患名が入力欄に反映されます。

National<br>Clinical

Database

O

# 3.新規症例登録

## <疾患部位の入力方法>

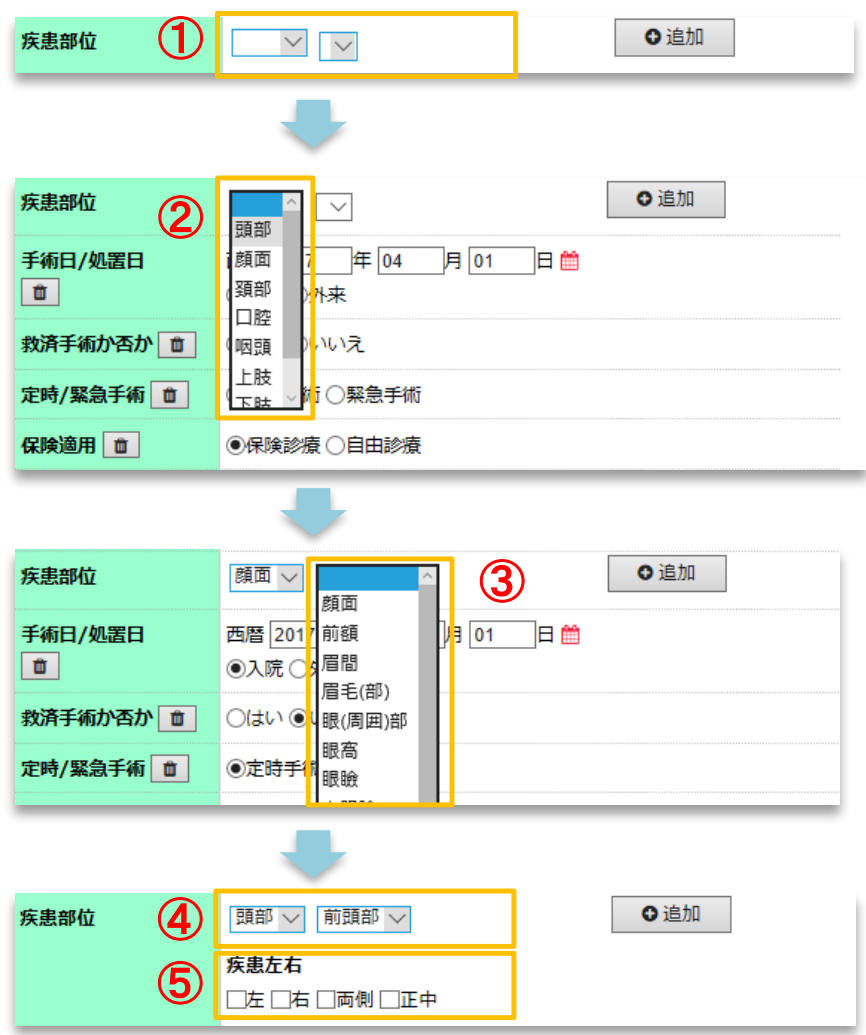

疾患部位は、下記の方法で入力してください。 ※必ず2つの欄を入力してください。

①入力欄をクリックしてください。

②③プルダウン一覧から疾患部位を選択して クリックしてください。

④疾患部位が入力欄に反映されます。

⑤疾患左右を選択してください。(複数選択可) ※選択された疾患部位によって、選択肢が異なる、または表示 されない場合があります。

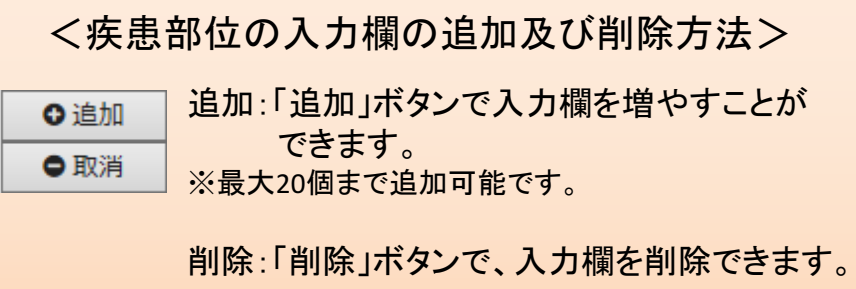

National<br>Clinical

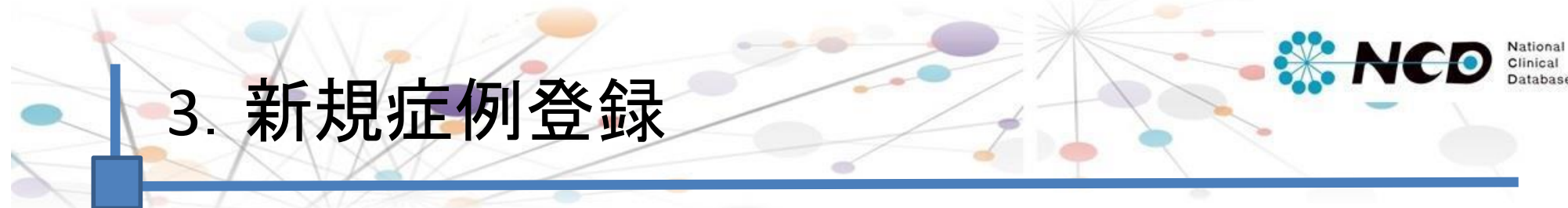

## <手技の入力方法>

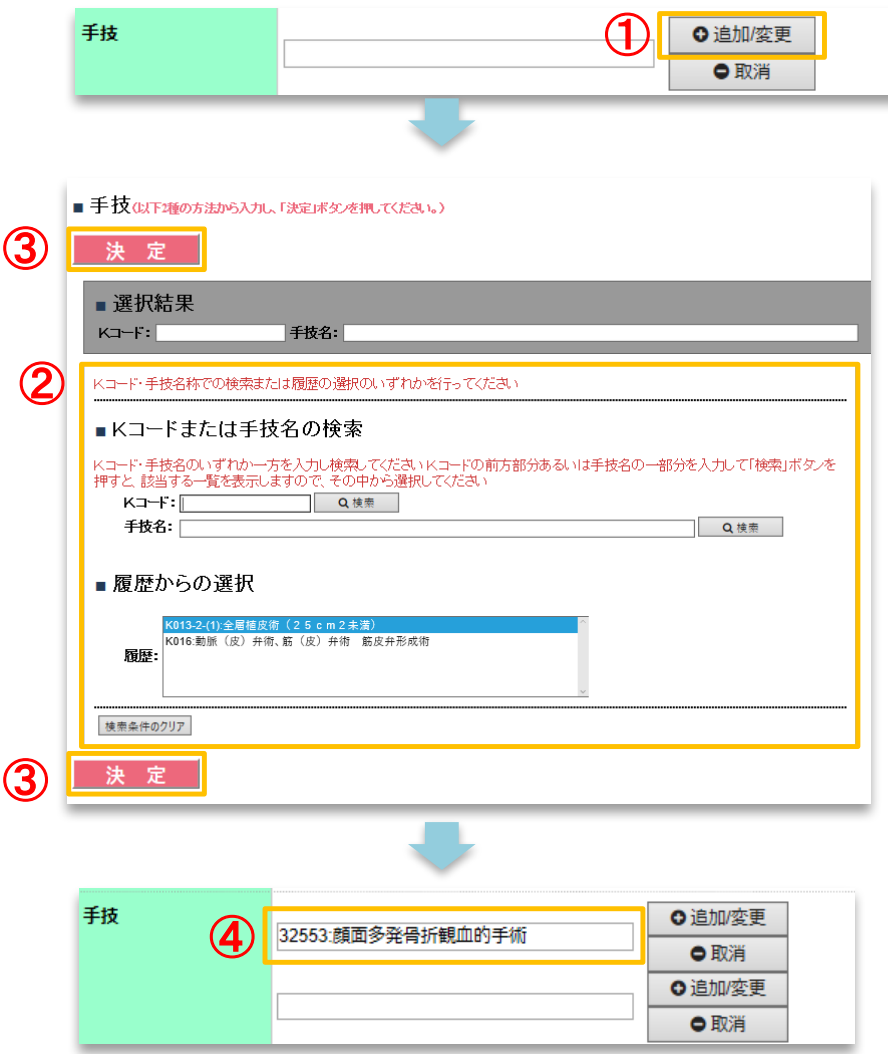

手技は、下記の方法で入力してください。

①「追加/変更」ボタンをクリックすると、別ウィンド ウにて手技選択画面が表示されます。 ※20項目まで入力可能です。

②2通りの方法で手技名を選択いただけます。

- 1. K コードまたは手技名の検索
- 2. 履歴からの選択
- >>検索·選択方法はP.16へ

③「決定」ボタンをクリックしてください。

④症例登録画面䛾入力欄に選択した手技名が反 映されます。

## 3.新規症例登録

## <手技の入力方法>

1. Kコードまたは手技名の検索

### ■「Kコード」による検索の場合 ■「手技名」による検索の場合

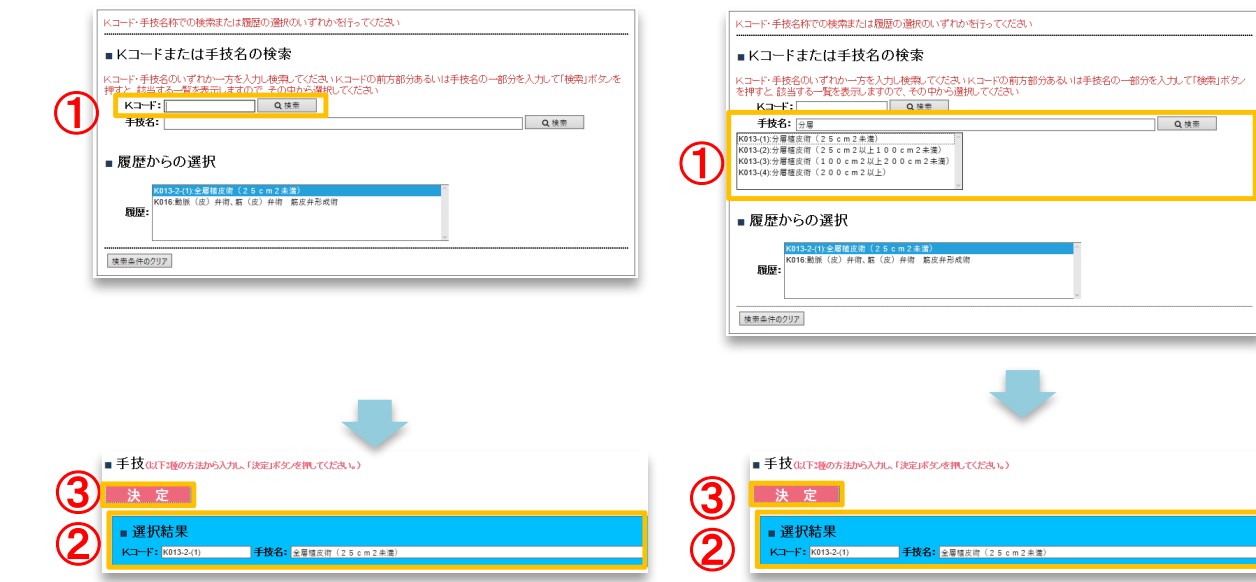

■「Kコード」による検索の場合 ① K コードを入力し、「検索」ボタンを クリックしてください。

■「手技名」による検索の場合 ①手技名を入力し、「検索」ボタンを クリックしてください。検索結果一覧より 該当手技名をクリックしてください。 ※手技名の検索は、全ての文字を入力しなくても可能 です。

②選択または検索した結果に反映されます。

③「決定」ボタンをクリックしてください。

2. 履歴からの選択

履歴枠には過去の症例登録にて選択された手技名が累積表示されます。

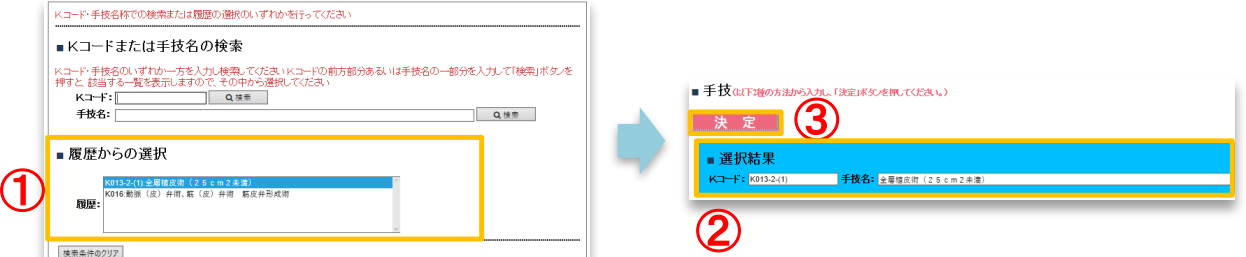

①過去検索した履歴が表示されるため、 該当手技名をクリックしてください。

②選択または検索した結果に反映されま す。

③「決定」ボタンをクリックしてください。

Clinical

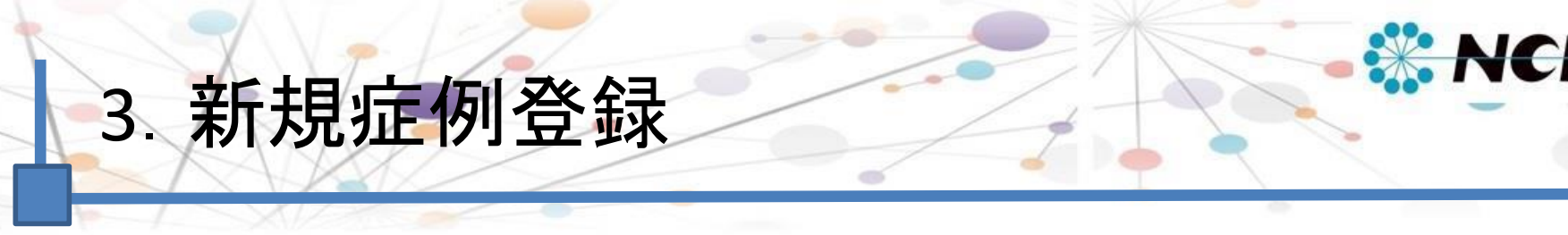

## <手術情報の追加・複数回目手術情報の削除>

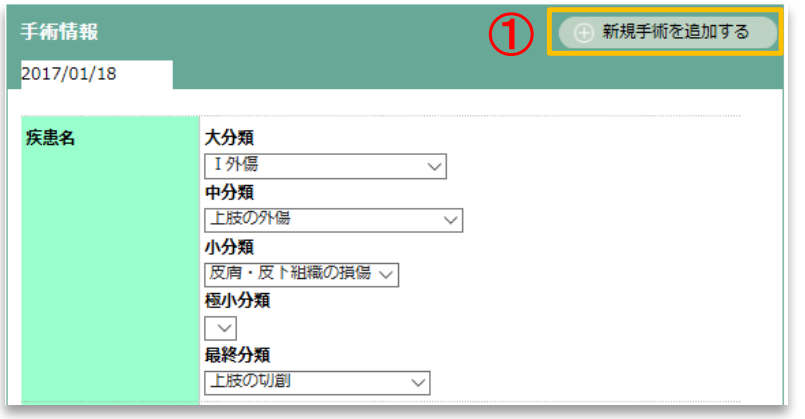

手術情報 ② 手術情報を削除する 2017/04/01 2回目 手術時年齢 手術日/処置日 西暦 ⊺#Г ¯月 | 旧館 面 ○入院○外来 症例登録 NCDでは、1人の患者さんに対し複数の手術を追加 していくことを推奨しております。

1手術情報の追加

「 ⊕ 新規手術を追加する」ボタンをクリックしてください。

②複数回目手術情報の削除 「⊕手術情報を削除する」ボタンをクリックすると、複数回目 (最終の番号)の手術情報が削除されます。 ※1回目の手術情報は削除できません。不要な症例は、別の症例で 上書きしていただくか、ステータスを編集中のままとしてそのままにし ていただくといった対応となります。

National Clinical

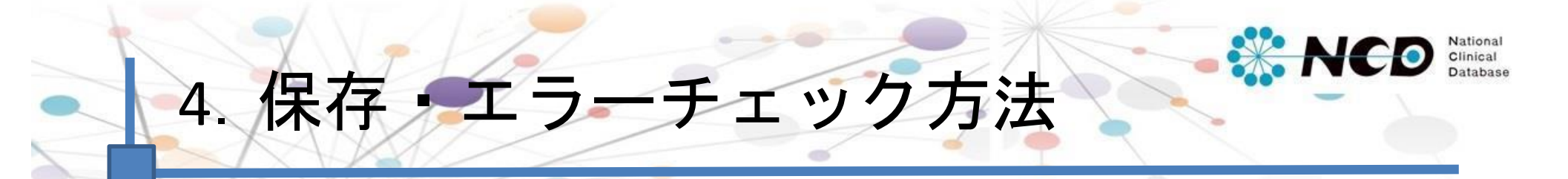

## 入力項目に記入したら、保存とエラーチェックを行ってください。

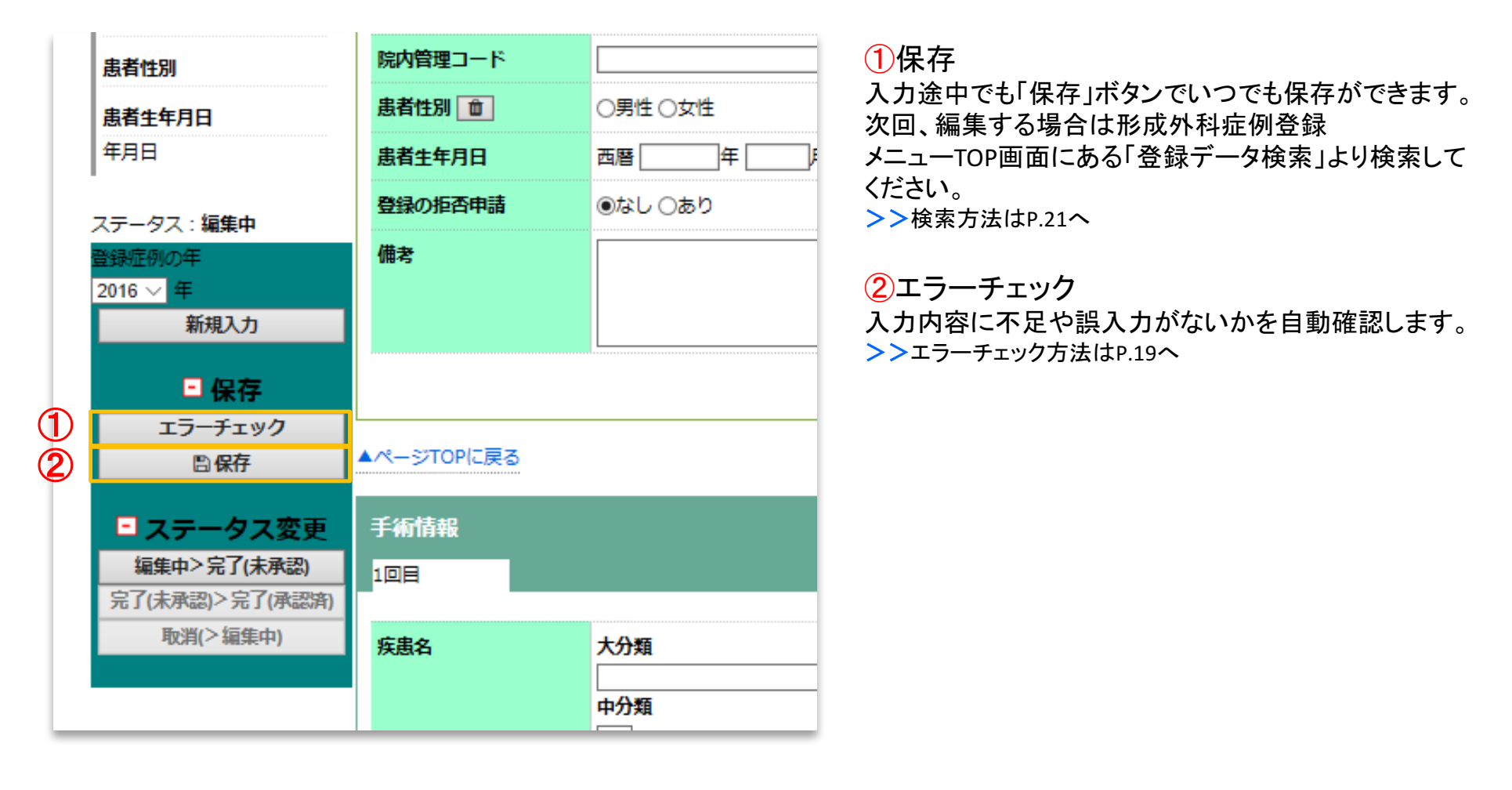

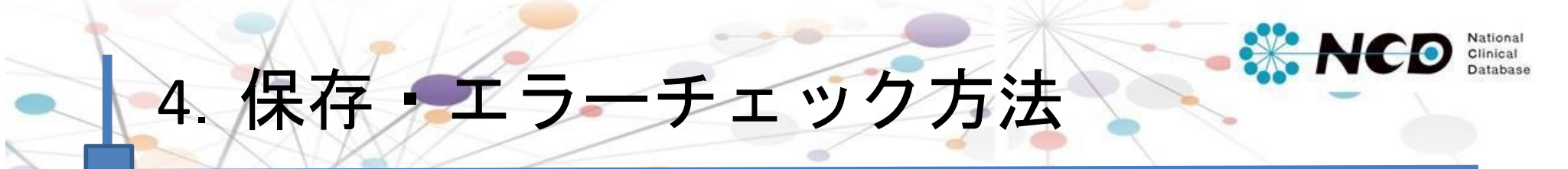

開じる

確認する

確認する

### <エラーチェック方法>

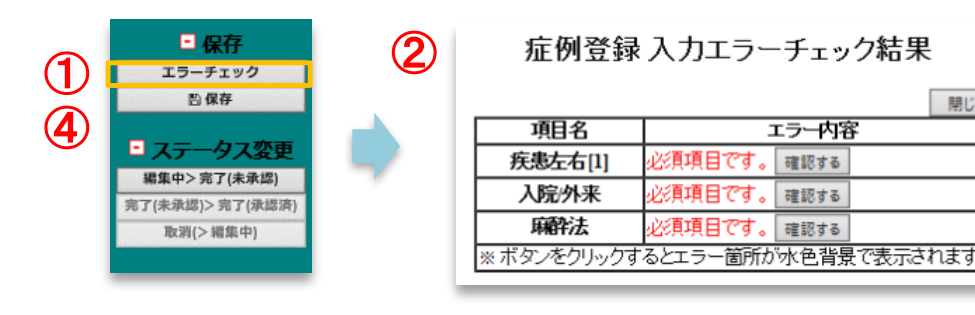

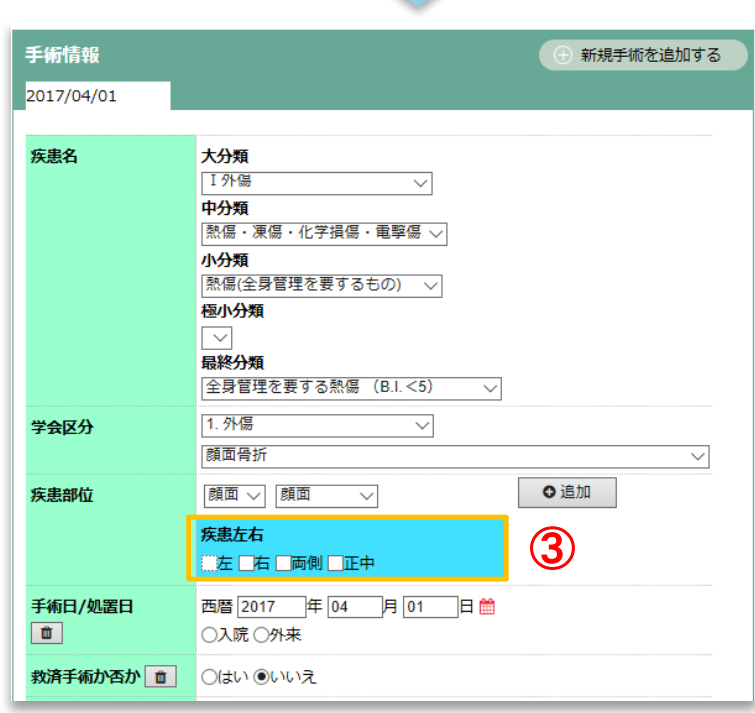

入力内容に不足や誤入力がないかを自動確認 します。

①「エラーチェック」ボタンをクリックしてください。

②修正すべき項目が別ウィンドウで表示されます。

③項目をクリックすると、症例登録画面の修正 箇所が水色で表示されます。

④修正後、再度「エラーチェック」ボタンをクリック し、エラーがないか確認してください。

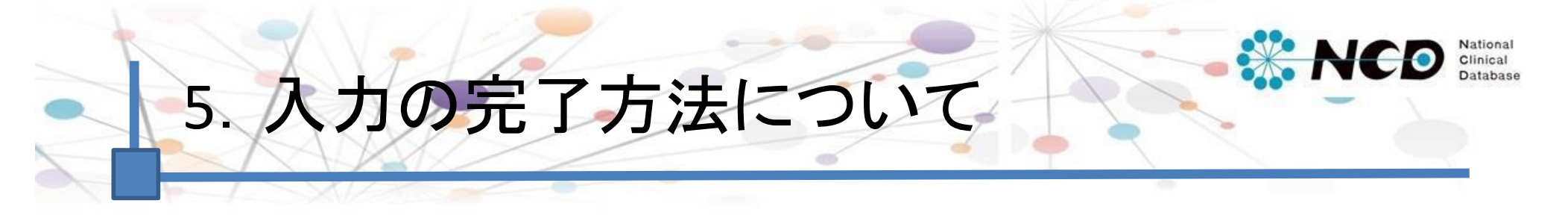

エラーチェックを行い、入力漏れがなければ、ステータス変更を行います。 ステータスが「完了(承認済)」の状態で症例登録は完了です。

※「完了(未承認)」「完了(承認済)」症例の内容を変更・修正する場合は、「編集中」へ戻してください。 「取消(>編集中)」ボタンで「編集中」に変更できます。

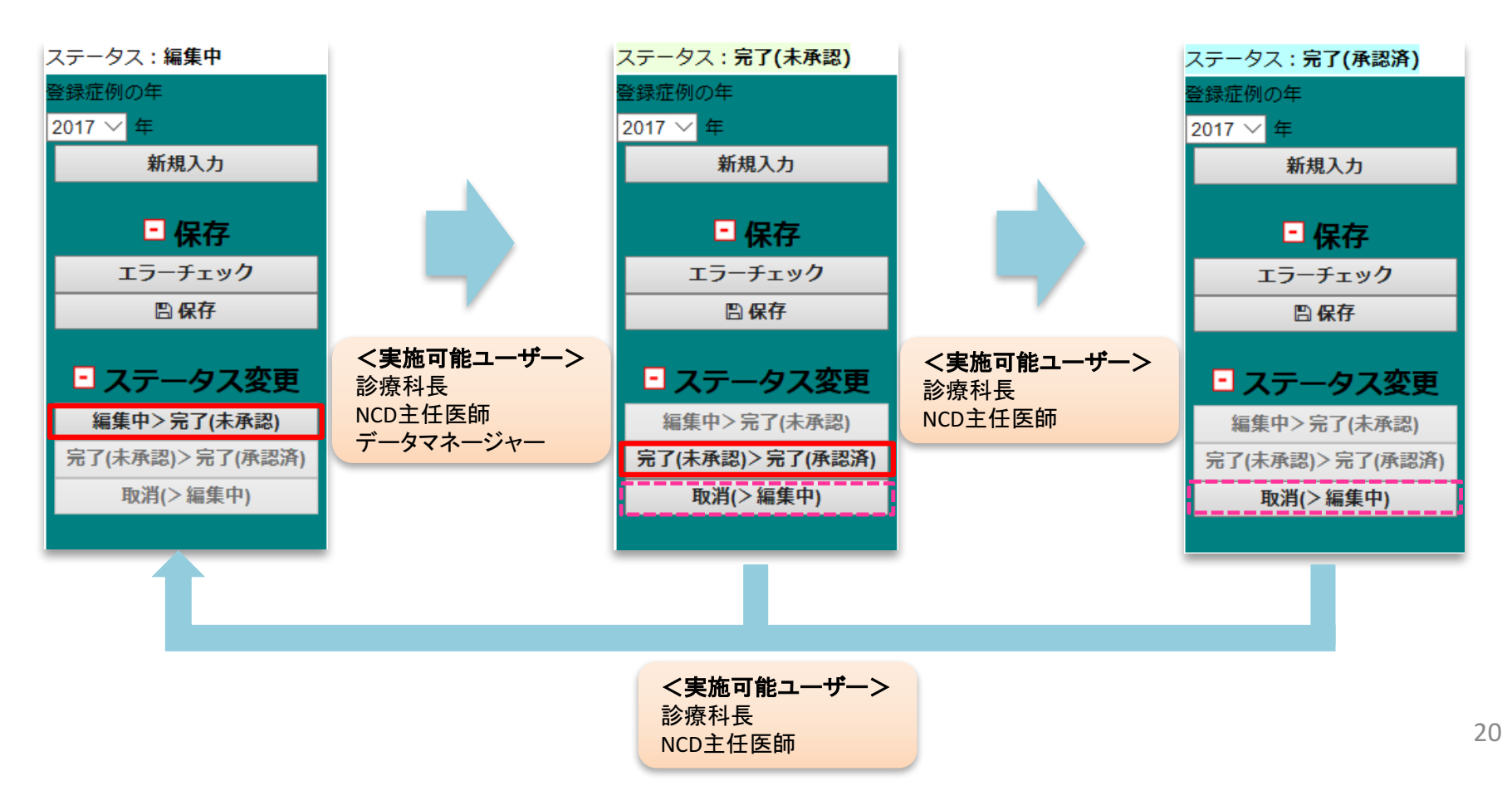

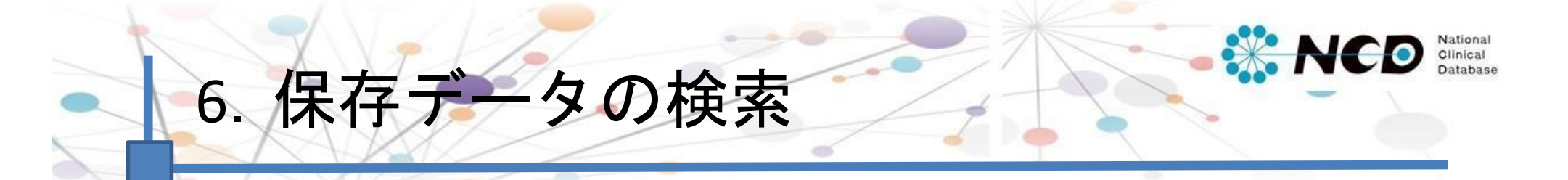

登録済症例の検索を行う場合は、形成外科専用トップ画面の「症例データ検索」ボタン より該当症例を検索してください。

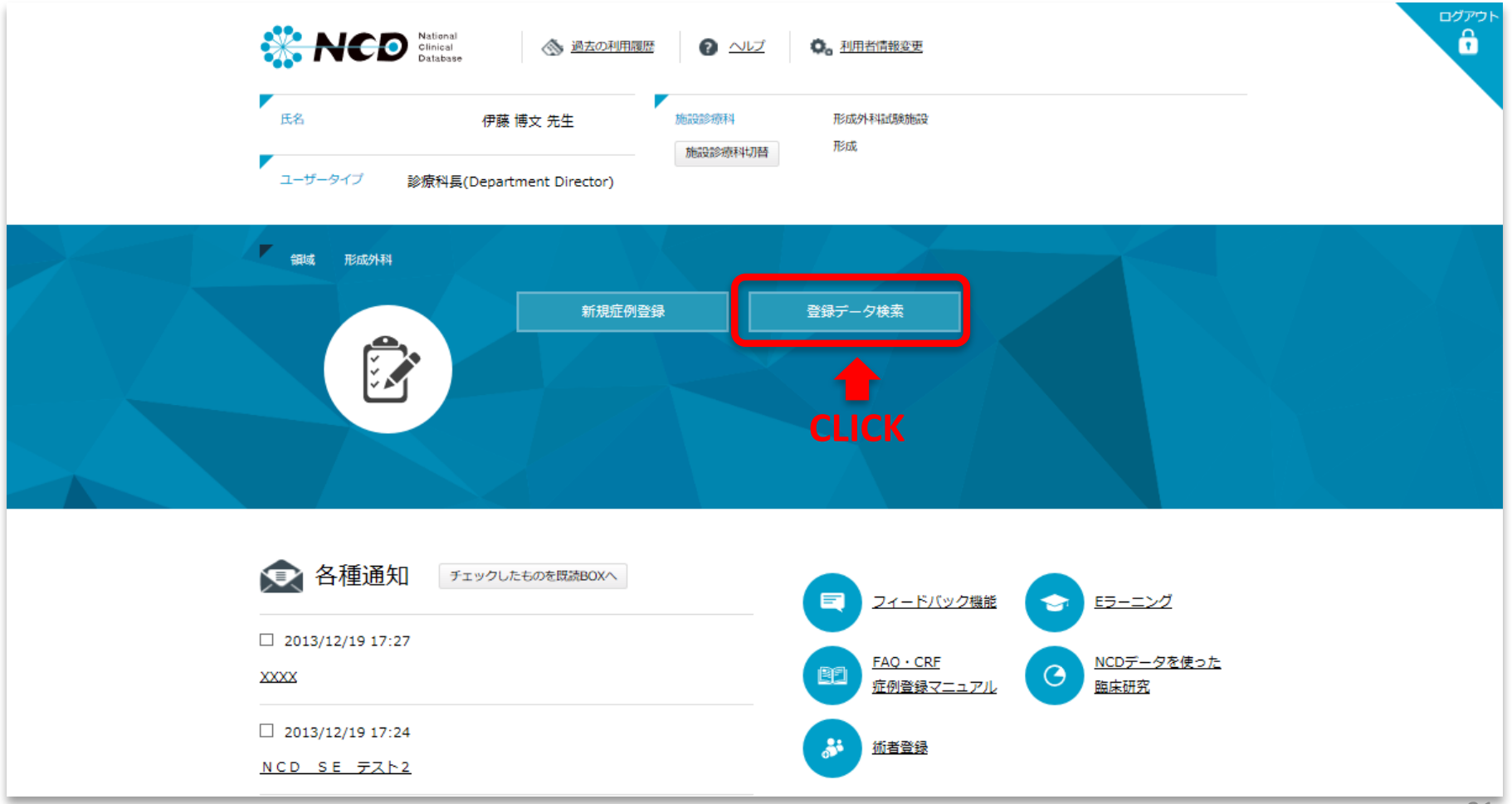

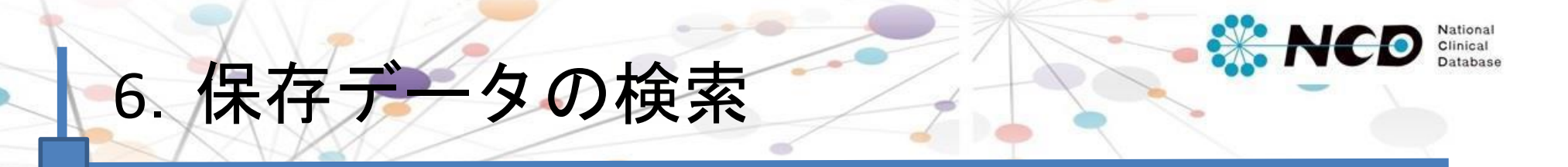

検索条件を指定し、「検索する」ボタンをクリックすると、結果が表示されます。

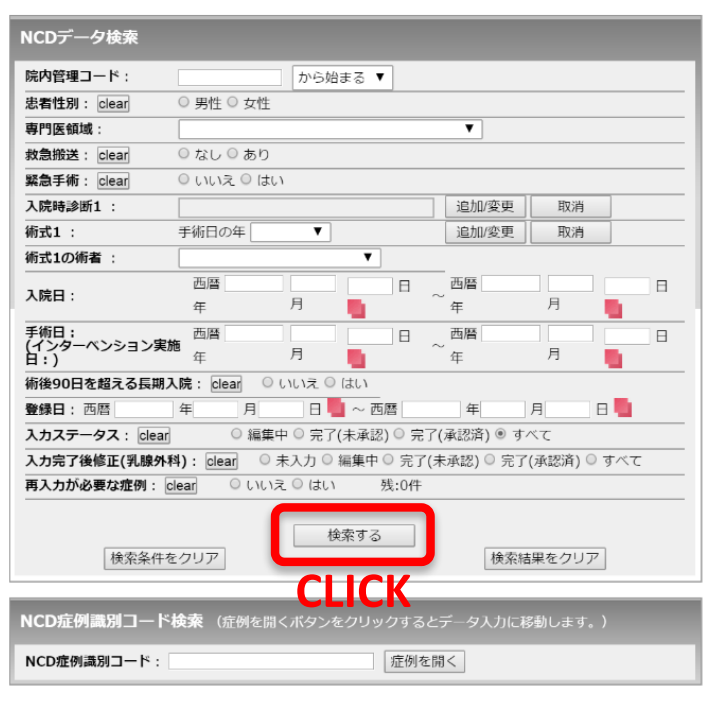

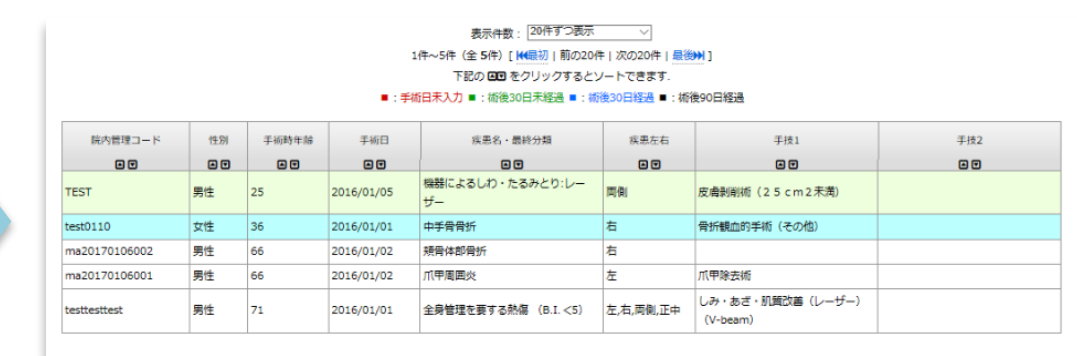

背景色で入力ステータスの状況がわかります。

水色・・・完了(承認済) 緑色・・・完了(未承認) 白色・・・編集中 水色 緑色 白色

該当症例の欄をクリックすると、登録画面に遷移します。

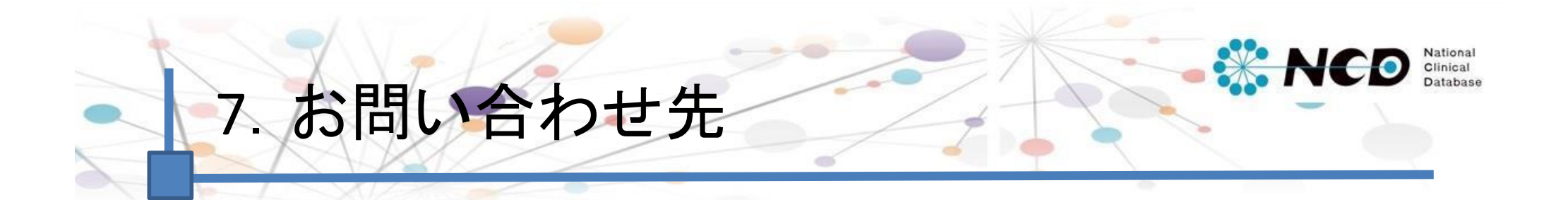

## ご不明な点・ご質問等がありましたら、 下記URLよりお問い合わせください。

## **NCD HP** お問い合わせ

http://www.ncd.or.jp/contact/

お問い合わせいただく前に、よくある質問ページも ご確認いただけますようお願い申し上げます。

## **NCD HP** よくある質問

http://www.ncd.or.jp/faq/